```
■ サーバーから読み込む
```
#### $\boxed{1}$

```
ランチャー画面で 2 (あんしんバックアップ)
```
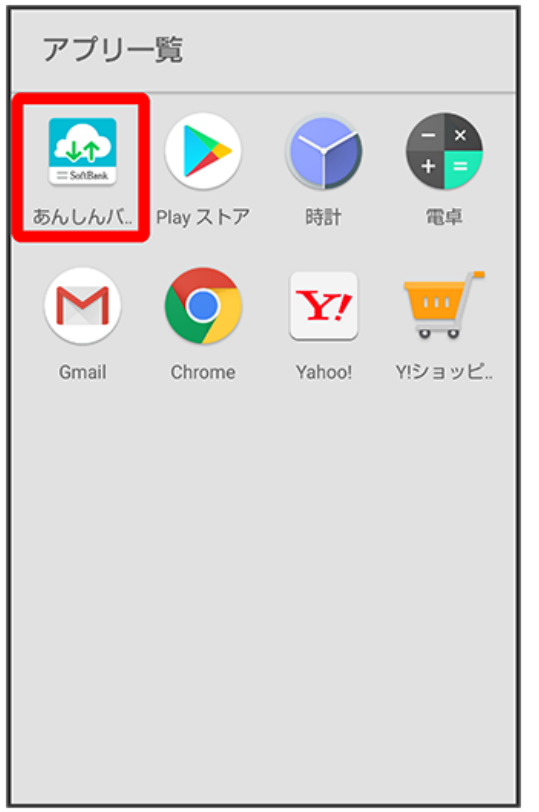

・確認画面が表示されたときは、画面の指示に従って操作してください。

#### $\overline{2}$

データの読み込み(復元)

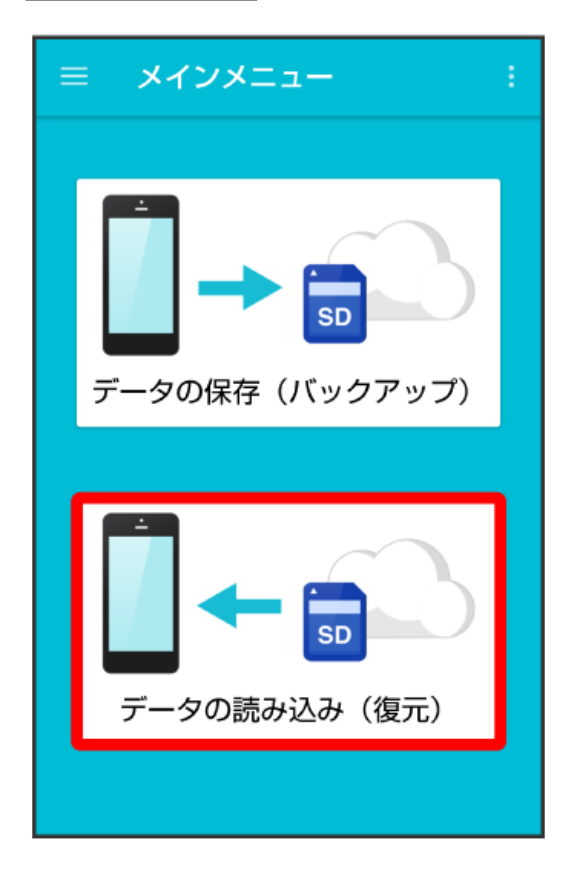

サーバー

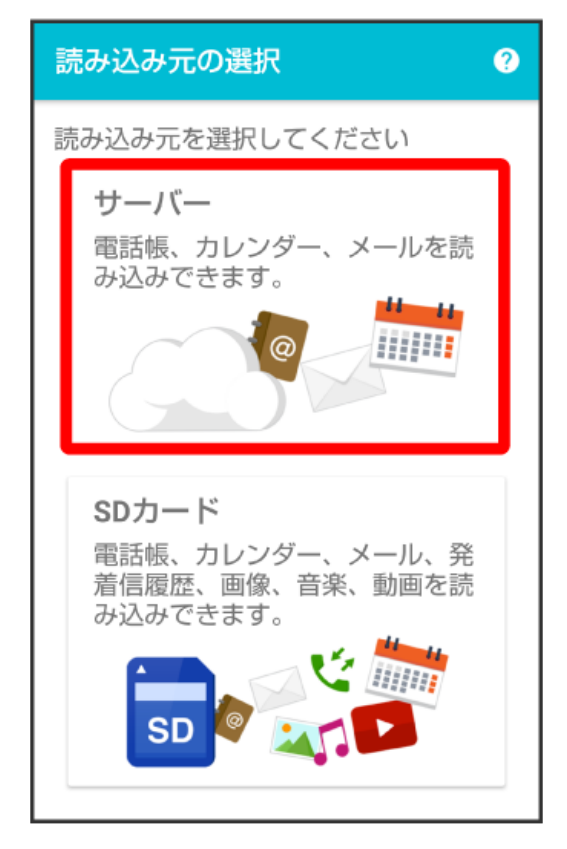

・認証画面が表示されたときは、電話番号とパスワードを入力して ログイン をタップし、 (同意する) をタップしてください。

#### $\overline{4}$

読み込みたいデータをタップ ( ◎ 表示)

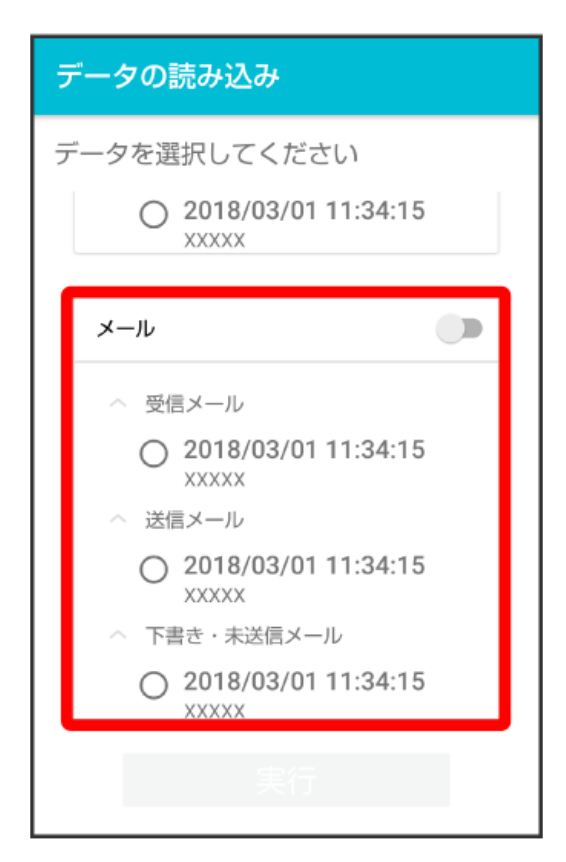

<sup>・</sup>データをタップするたびに、選択(◎)/解除(○)が切り替わります。

## $\overline{\mathbf{5}}$

実行

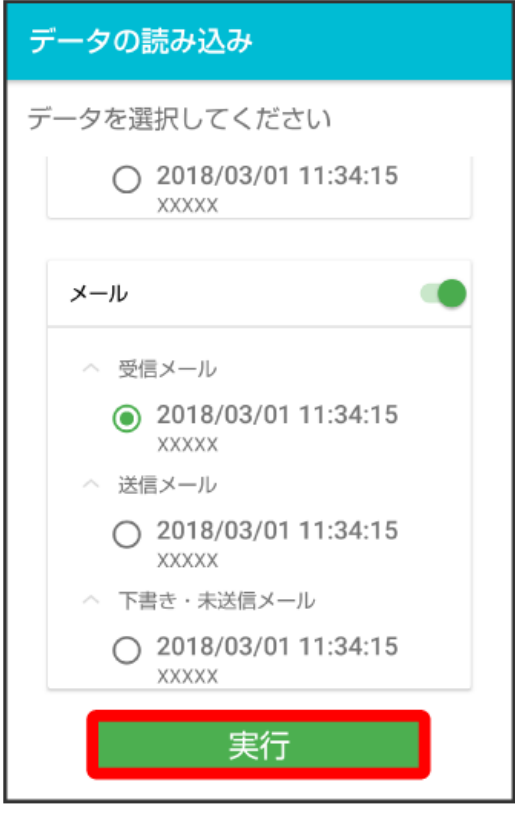

<mark>※3</mark> 読み込みが開始されます。

## $6\overline{6}$

 $[OK]$ 

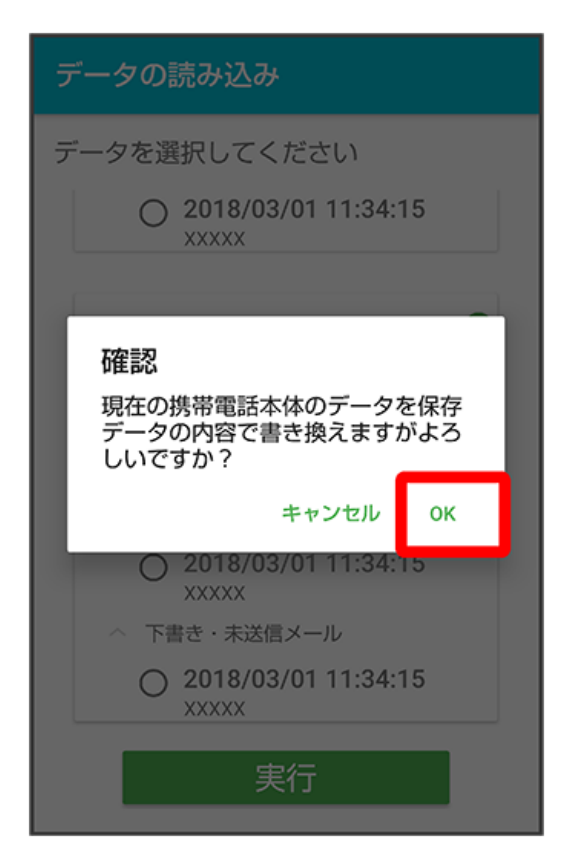

 $\overline{z}$ 

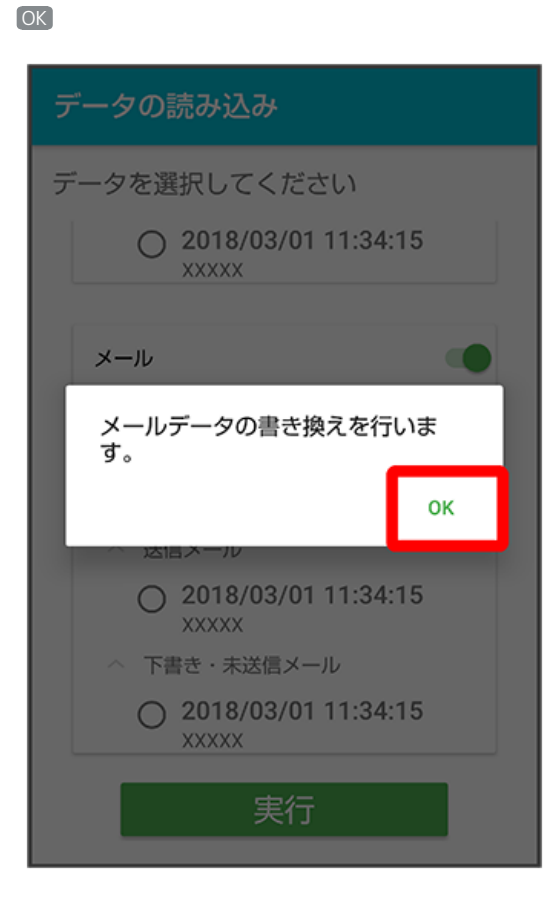

#### $\bullet$

読み込みたいデータをタップ

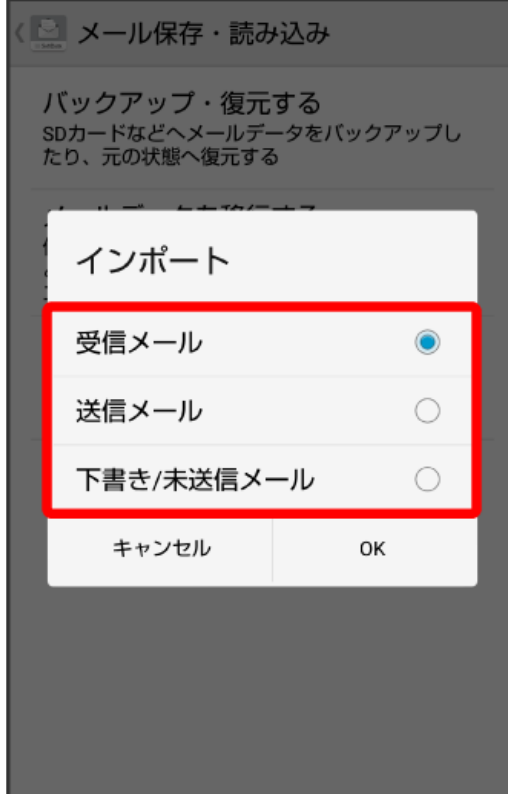

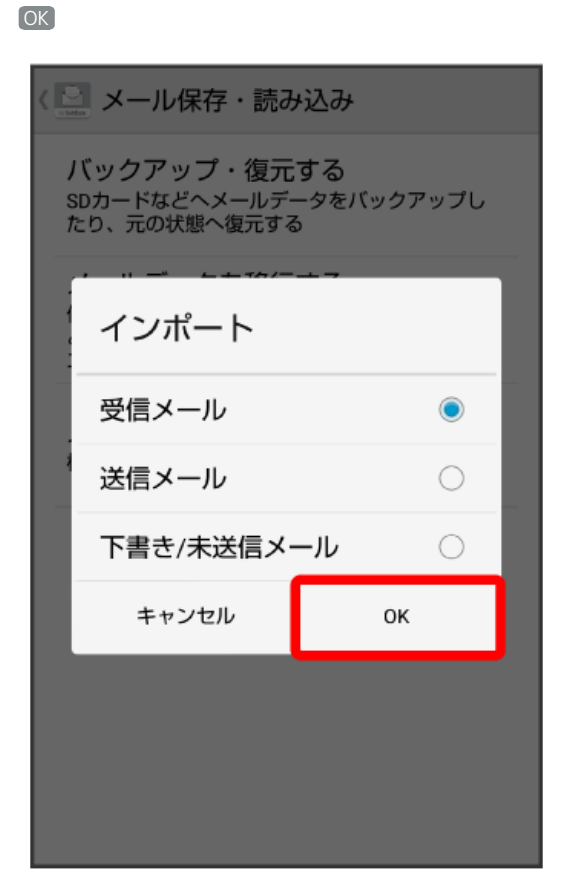

# $10$

OK

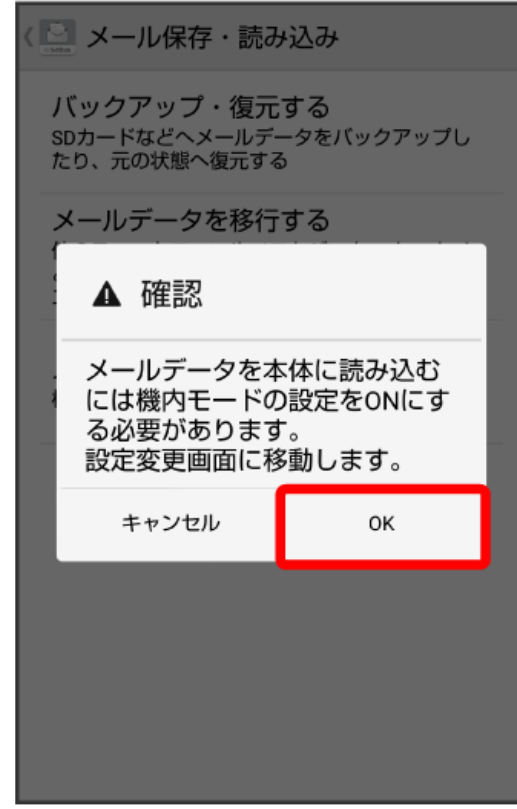

## $\overline{9}$

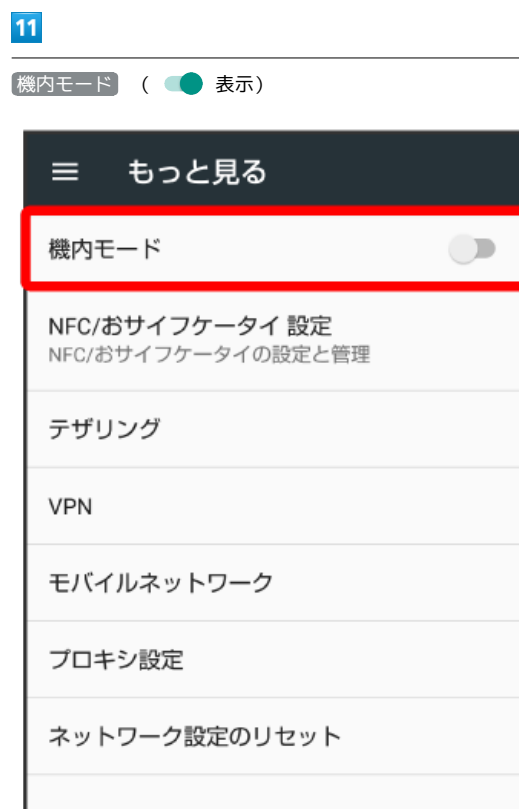

# $\overline{\mathbf{12}}$

#### $\lhd$

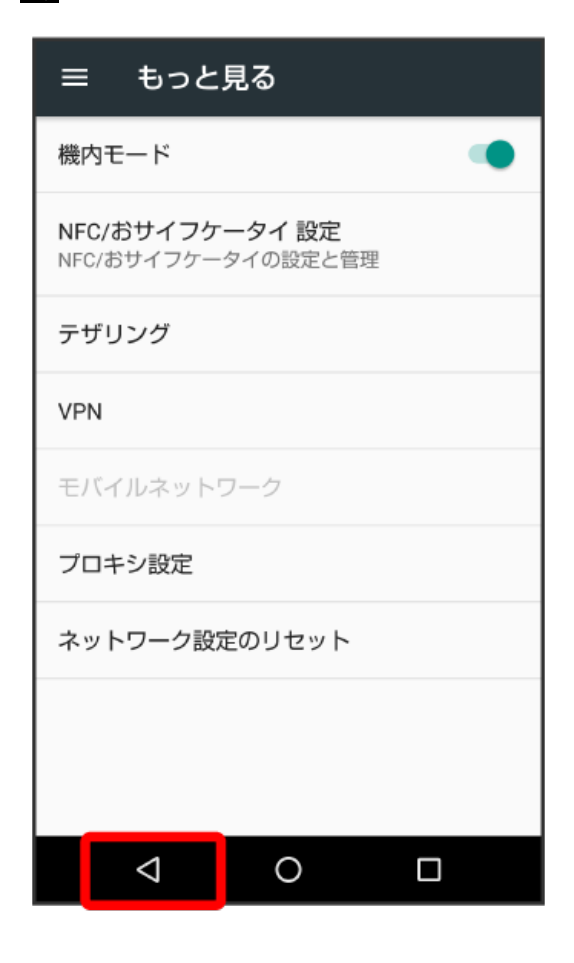

対象のファイルをタップ

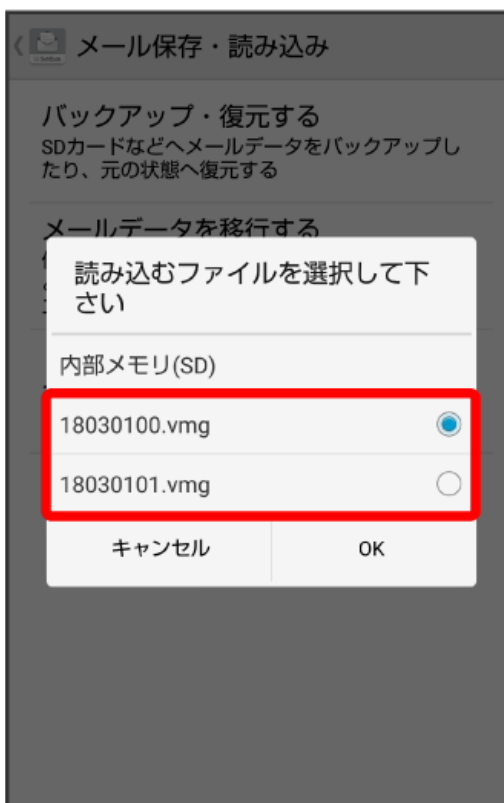

# $14$

OK

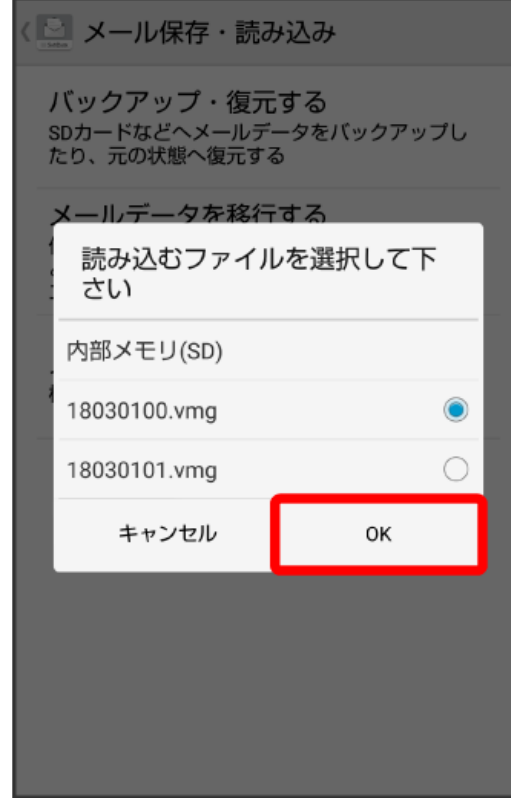

## $13$

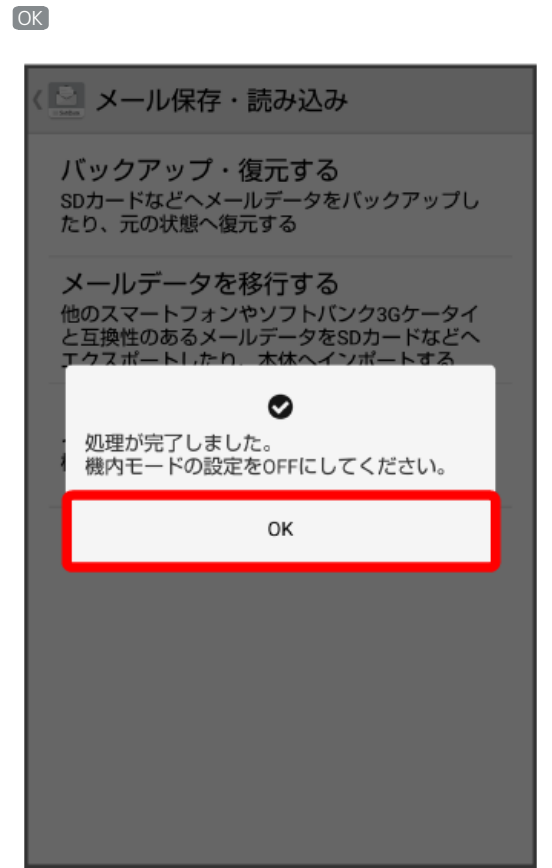

#### $16$

[機内モード] ( ◯ 表示)

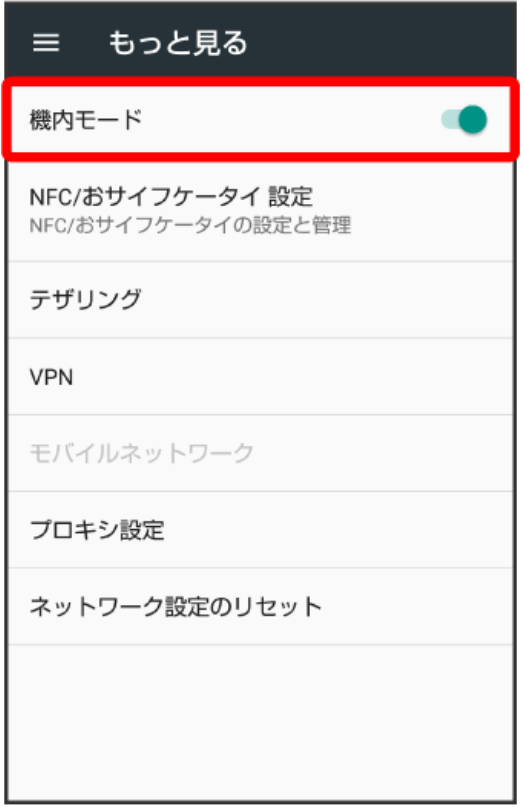

#### **15**

 $\triangleleft$ 

# ≡ もっと見る 機内モード  $\bigcirc$ NFC/おサイフケータイ 設定<br>NFC/おサイフケータイの設定と管理 テザリング VPN モバイルネットワーク プロキシ設定 ネットワーク設定のリセット  $\overline{\mathbf{A}}$  $\circ$  $\Box$

# **18**  $\triangleleft$

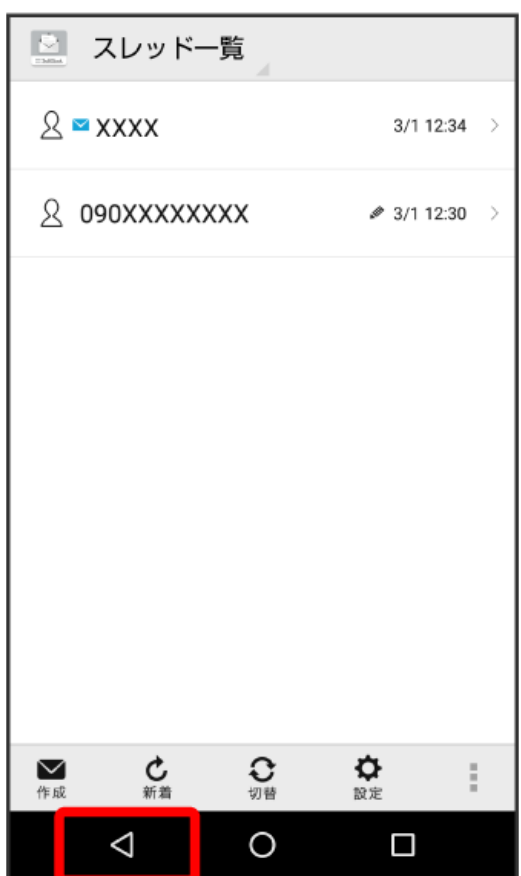

# **※2** データが読み込まれます。

・送信メール、下書き/未送信メールを復元するには、再度本手順を実施し、手順 <mark>4</mark> で 〔送信メール〕/ 〔下書き・未送信メール〕を選択してくださ い。